# <span id="page-0-0"></span>**دليل خدمة s 230™Vostro ™Dell—جهاز الكمبيوتر العمودي الرفيع**

[التعامل مع جهاز الكمبيوتر](file:///C:/data/systems/vos230/ar/sm/st/work.htm) [إزالة الأجزاء وإعادة تركيبه](file:///C:/data/systems/vos230/ar/sm/st/parts.htm)ا [المواصفات](file:///C:/data/systems/vos230/ar/sm/st/specs.htm) [التشخيصات](file:///C:/data/systems/vos230/ar/sm/st/diags.htm)<br>[إعداد النظام](file:///C:/data/systems/vos230/ar/sm/st/bios.htm) [تخطيط لوحة النظام](file:///C:/data/systems/vos230/ar/sm/st/sysbd_diagram.htm) 

#### **الملاحظات والتنبيهات والتحذيرات**

**ملاحظة:** تشير كلمة "ملاحظة" إلى معلومات مهمة تساعدك على الاستفادة بشكل أكبر من الكمبيوتر الذي بحوزتك .

**تنبيه :تشير كلمة "تنبيه" إلى احتمال حدوث تلف بالأجهزة أو فقد البيانات إذا لم يتم اتباع التعليمات .**

**تحذير :تشير كلمة "تحذير" إلى احتمال حدوث تلف بالممتلكات أو التعرض لإصابة جسدية أو الوفاة .**

إذا كنت قد قمت بشراء جهاز كمبيوتر من الفئة Series n من TDELL™ فان أية إشارات واردة في هذا المستند تخص أنظمة للتشغيل @Windows لن تكون قابلة للتطبيق.

#### **تخضع المعلومات الواردة في هذا المستند للتغيير دون إشعار. حقوق النشر © لعام2010 لشركة. Inc Dell جميع الحقوق محفوظة.**

يحظر تمامًا إعادة إصدار هذه المواد بأية طريقة كانت دون الحصول على إذن كتابي من شركة. Inc Dell.

اللالمات التجارية لستخدم في الناس تأثر المواضح المات الكتاب الكتابية الكترونية المعامل المعامل المعامل المواضح<br>الشركة Corposoft Corposoft Law والمستخدمي المعامل المعامل المواضح المعامل المستخدمية المعامل المعامل المعامل ا Inc.

قديتم استخام علامات تجارية أمرى أومنا في ها المستند للإشرة الي الكلمات المتعال المحاسب المستوري المستعاري المسلم المستعد المستعد المصاحفات المسلمة المناسلامات والأساء التجارية غير ظل المساحة المسلمة المسلمة المسلمان المسل

مارس 2010 مراجعة00 A

**إعداد النظام**

**دليل خدمة s 230™Vostro ™Dell—جهاز الكمبيوتر العمودي الرفيع**

- [Menu Boot](#page-1-1) )قائمة التمهيد)
- [المفاتيح التي يجب الضغط عليها للتنقل](#page-1-2)
	- [الدخول إلى إعداد النظام](#page-1-3)
		- [خيارات قائمة إعداد النظام](#page-1-4)

# <span id="page-1-1"></span>**Menu Boot )قائمة التمهيد)**

اضغط على <12F< عندما يظهر شعار TMDell لبدء تشغيل قائمة تمهيد تظهر لمرة واحدة مزودة بقائمة تضم أجهزة التمهيد الصالحة للنظام .

والخيارات المدرجة بهذه القائمة هي كالتالي :

Internal HDD (محرك أفراص ثابتة داخلي)<br>CD/DVD/CD-RW Drive (محرك أفراص مضغوطة/أفراص DVD/CD-RW)<br>Onboard NIC (خابل شبكة متصل باللوحة)<br>BIOS Setup (اخداد نظام الإنخال والإفراج الإسلسي)<br>BIOS Setup (اخداد نظام الإنخال والإفراج ال

<span id="page-1-0"></span>تفيد هذه القائمة عندما تحاول التمهيد إلى جهاز معين أو تقديم تشخيلها التمهيد التمهيد التي تشهير التمهيد المُخزن في نظام الإدخال والإخراج الأساسي (BIOS).

# <span id="page-1-2"></span>**المفاتيح التي يجب الضغط عليها للتنقل**

اضغط على المفاتيح التالية للتنقل خلال شاشات Setup System )إعداد النظام).

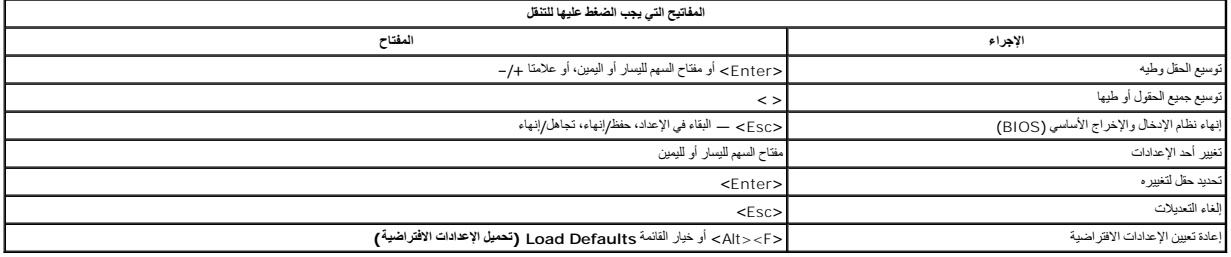

# <span id="page-1-3"></span>**الدخول إلى إعداد النظام**

يوفر الكمبيوتر الخاص بك الخيارات التالية لنظام الإدخال والإخراج الأساسي (BIOS( وإعداد النظام:

<sup>l</sup> إظهار قائمة تمهيد تظهر لمرة واحدة عن طريق الضغط على <12F< <sup>l</sup> الوصول إلى إعداد النظام من خلال الضغط على <2F<

#### **قائمة <12F<**

اضنط على حF12> عندا يظير الثملر ™Dell لبدء تشغل قائمة مهترة تلفيل المدائم المعترفة المركزة باستخدا كى Diagnostics والمخوصات Enter Setup والدفرل الى الإعداد المنومات Enter Setup والدفرل الملائح المنافس كالموسوع المن المن الإدخال والإخراج الأساسي (BIOS).

#### **<F2>**

اضغط على حـ2F للخول إلى System Setup (إعدادالنظام) وتغيير الإعدادات القابلة للتحديد بواسطة المستخدم . إذا واجهت أية مشكلة في الدغول إلى System Setup إعداد النظام) باستخدام هاضغط على حـ2F عند وميض مصابيح لوحة المفاتيح لأول مرة.

#### <span id="page-1-4"></span>**خيارات قائمة إعداد النظام**

**ملاحظة** :قد تختلف خيارات Setup System )إعداد النظام) بناء ًعلى الكمبيوتر وقد لا تظهر بنفس الترتيب بالضبط.

**Info System )معلومات النظام)** Info System )معلومات النظام) تقدم صفحة معلومات النظام معلومات التكوين الأساسية .لا يمكنك تغيير هذه الخيارات .تتوفر المعلومات التالية: BIOS Version 1 (إسداد نظام الإنخال والإغراج الأساسي (BIOS)<br>Pocessor Type i (مرد الفضالي) Sevice Tag 1<br>Processor Type 1 (نوع المعالج)<br>Processor L2 Cache 1 (ناتكرة المنظرين الموقت من المستوى الثاني للمعالج)<br>Installed Memory ا فناكرة) Memory Channel Mode (وضع قناة الذاكرة)<br>Memory Type l (نوع الذاكرة)

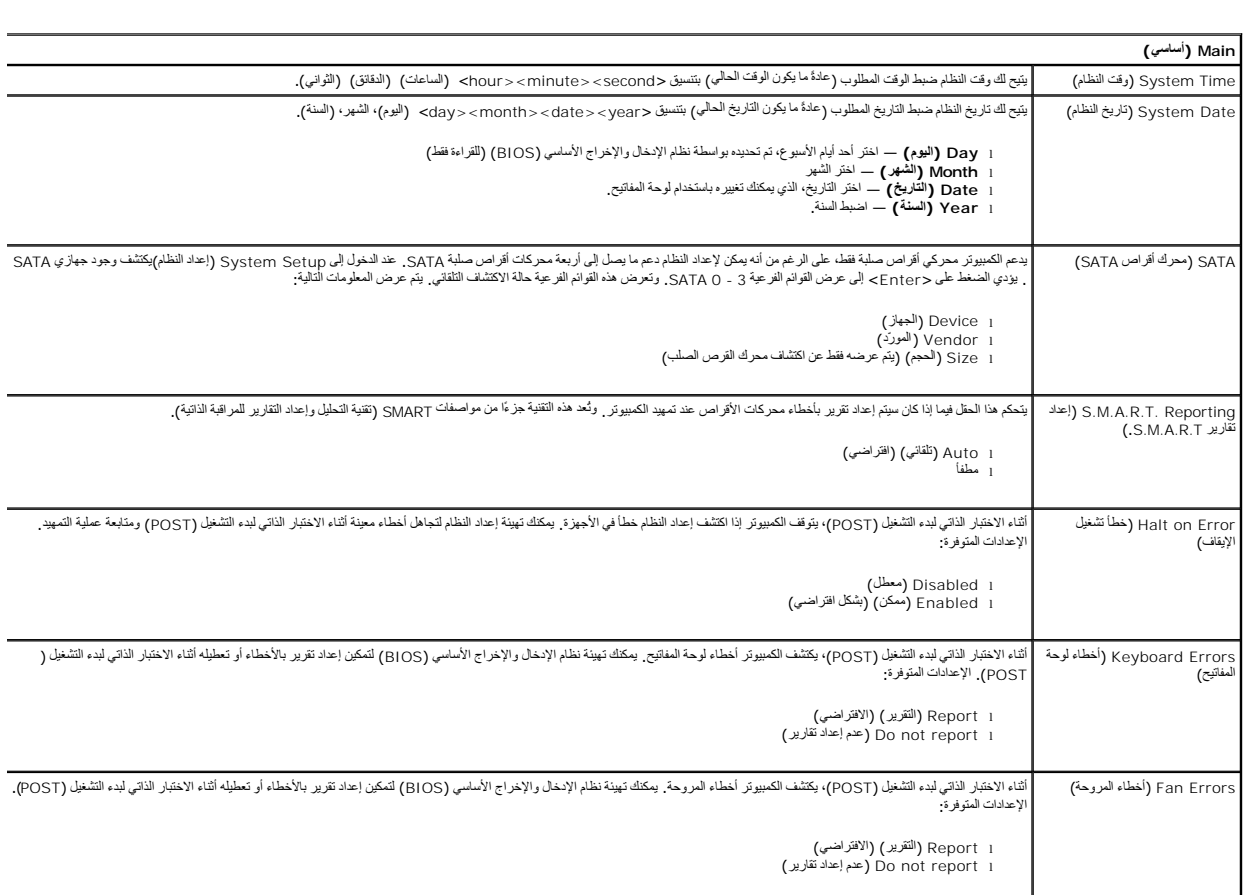

 $\mathbb{R}^n$ 

 $\overline{\phantom{a}}$ 

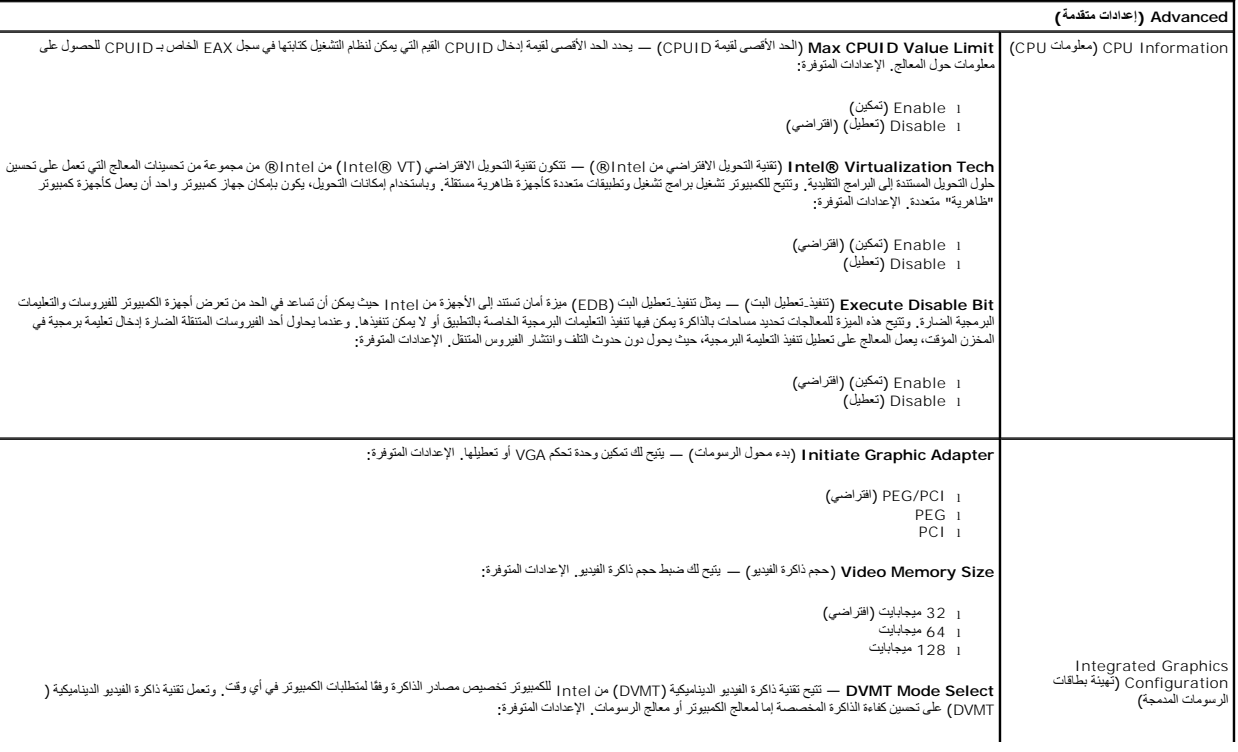

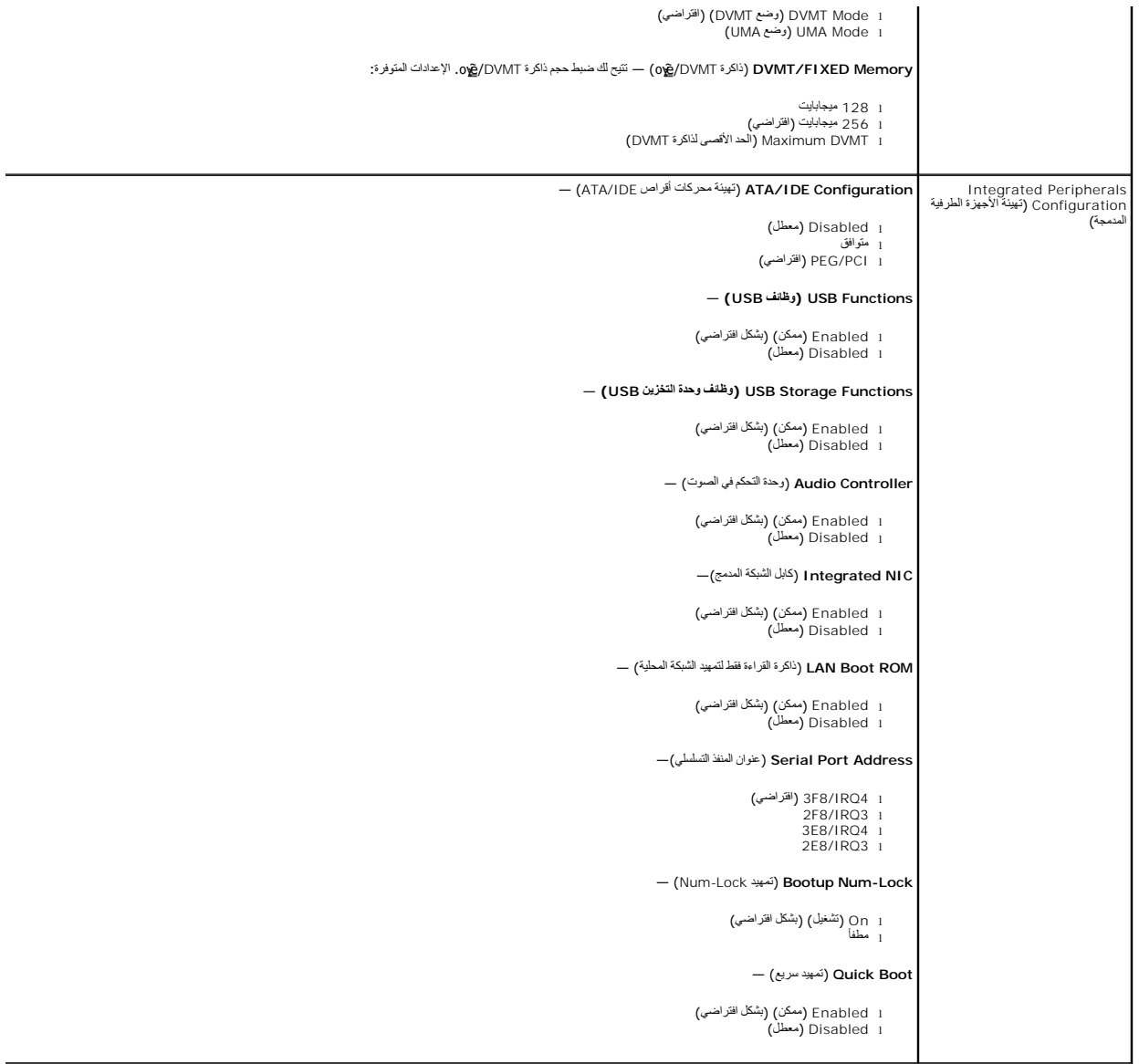

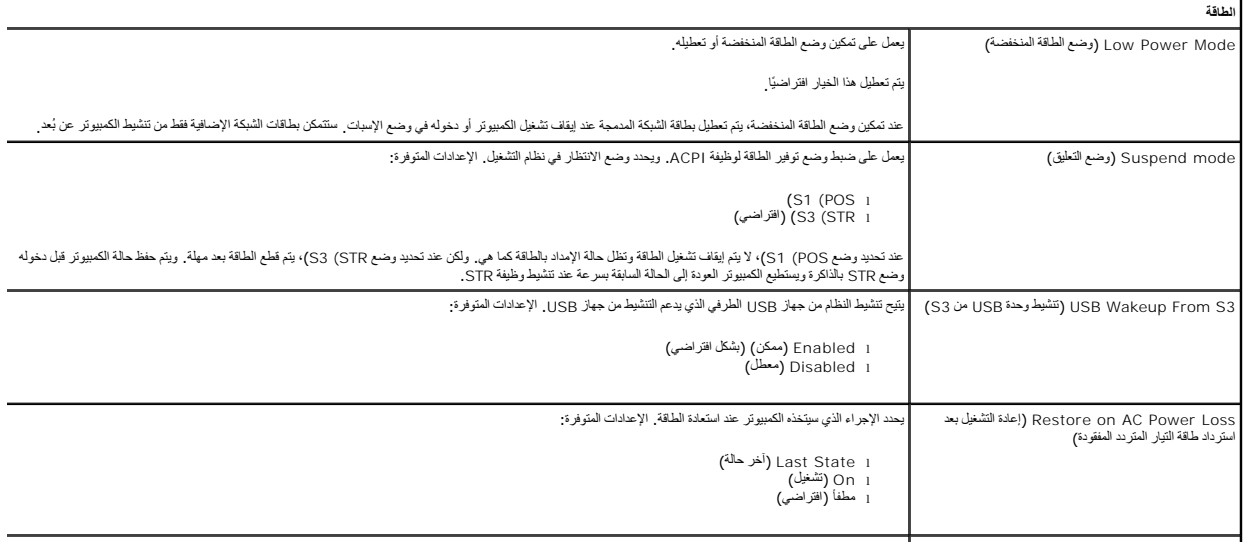

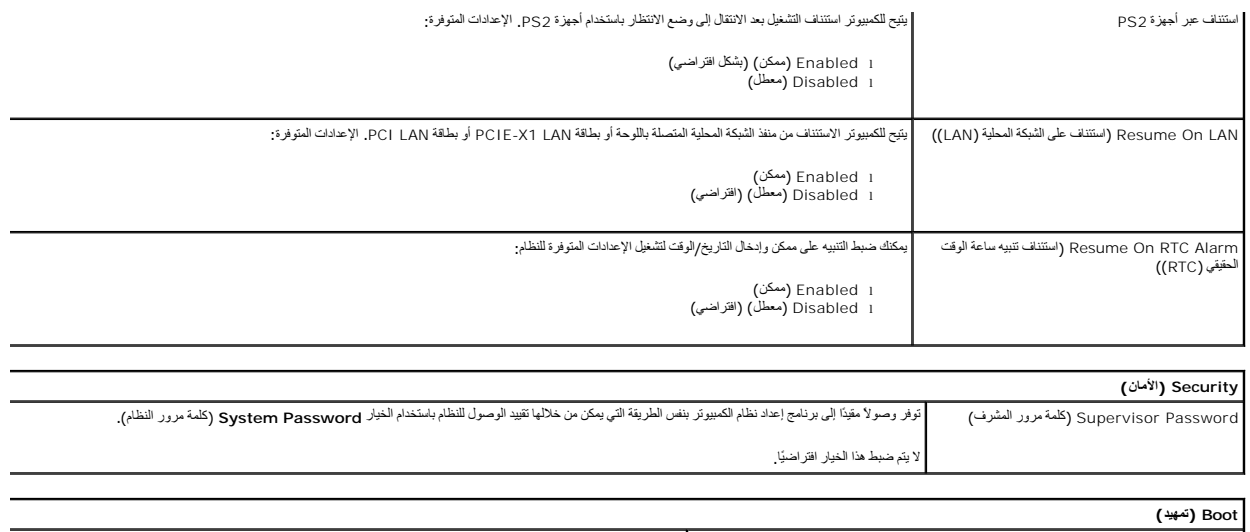

Sequence Boot )تسلسل التمهيد) يحدد تتابع أولوية أجهزة التمهيد من الأجهزة المتوفرة.

# **التشخيصات**

**دليل خدمة s 230™Vostro ™Dell—جهاز الكمبيوتر العمودي الرفيع**

- [Dell Diagnostics](#page-5-1)0↓
	- [أكواد مصباح زر الطاقة](#page-6-0)
	- [أكواد صوت التنبيه](#page-6-1)

# **Dell Diagnostics**O<del>↓</del>

# **وقت استخدام أداة Diagnostics Dell**

<span id="page-5-1"></span>. يُوصى بطباعة هذه الإجراءات قبل البدء

**ملاحظة:** تعمل أداة Diagnostics Dell على أجهزة كمبيوتر Dell فقط.

**ملاحظة:** تتوفر وسائط *Utilities and Drivers )ƓǘǛƃǃ әәƞҗƹ(* بشكل اختياري وقد لا يتم شحنها مع الكمبيوتر .

<span id="page-5-0"></span>ادخل إلى إعداد النظام ٬(انظر ا[لدخول إلى إعداد النظام](file:///C:/data/systems/vos230/ar/sm/st/bios.htm#enter)) وقم بمراجعة معلومات تهيئة الكمبيوتر وتأكد من عرض الجهاز الذي ترغب في اختباره في Setup System )إعداد النظام) وأنه نشط.

ابدأ تشغيل أداة Diagnostics Dell من محرك الأقراص الثابتة أو من وسائط *Utilities and Drivers )ƓǘǛƃǃ әәƞҗƹ(* .

# **بدء تشغيل أداة Diagnostics Dell من محرك القرص الصلب**

- 1. قم بتشغيل الكمبيوتر (أو إعادة تشغيله) .
- 2. عند ظهور الشعار DELL ٬اضغط على <12F< على الفور .

<mark>⁄⁄⁄) ملاحظة:</mark> إذا ظهرت رسالة تخطرك بعدم العثور على قسم أداة التشخيص، فقم بتشغيل أداة Dell Diagnostics من Dell Diagnostics من app«GűŒ/

اذا انتظرت طويلا وظهر شعار نظام التشغيل، فتابع الانتظار حتى ترى سطح مكتب @Microsoft وMindows. وبعد ذلك، قم بايقاف تشغيل جهاز الكمبيوتر وإعادة المحاولة.

- 3. عند ظهور قائمة بأجهزة التمهيد ٬قم بتمييز **Partition Utility to Boot )تمهيد إلى قسم الأداة المساعدة)** ٬ثم اضغط على <Enter< .
	- 4. عندما تظهر **Menu Main )القائمة الرئيسية)**̳♪ꜜ Ѹ Diagnostics Dell ٬حدد الاختبار الذي تريد تشغيله .

#### **بدء تشغيل أداة Diagnostics Dell من قرص Utilities and Drivers) وسائط متعددة)**

*.( әәƞҗƹ ƓǘǛƃǃ) Drivers and Utilities* قرص أدخل 1.

2. قم بإيقاف تشغيل الكمبيوتر ٬ثم أعد تشغيله .

عند ظهور الشعار DELL ٬اضغط على <12F< على الفور.

إذا انتظرت طويلا وظهر شعار Windows، فتابع الانتظار حتى ترى سطح مكتب Windows. وبعد ذلك، قم بإيقاف تشغيل جهاز الكمبيوتر وإعادة المحاولة.

**ملاحظة· تعمل الخطوات التالية على تغيير تسلسل التمهيد لمرة والحرة في المرة التالية عندما تقوم التالية التالية التالية التالية المحددة في برنامج إعداد النظام** 

3. عندما تظهر قائمة بأجهزة التمهيد ٬قم بتمييز **Drive ROM-CD USB or Onboard )محرك الأقراص المضغوطة المتصل باللوحة أو جهاز USB(** ٬واضغط على <Enter< .

- 4. حدد الخيار **ROM-CD from Boot) تمهيد من محرك الأقراص المضغوطة)** من القائمة التي تظهر واضغط على <Enter< .
	- 5. اكتب1 لبدء عرض القائمة واضغط على <Enter< للمتابعة .
- .6 <mark>) Run the 32 Bit Dell Diagnostics وتشغل أداة (23 Dell Diagnostics اصدار كر 23 )</mark> من القائمة المرقمة. في حلة ظهور عنة إصدارات في القائمة اختر الإصدار المناسب للكمبيرتر الذي بحوزتك.
	- 7. عندما تظهر **Menu Main )القائمة الرئيسية)**̳♪ꜜ Ѹ Diagnostics Dell ٬حدد الاختبار الذي تريد تشغيله .

# **القائمة الرئيسية لأداة Diagnostics Dell**

1. بعد تحميل أداة Diagnostics Dell وظهور شاشة **Menu Main) القائمة الرئيسية)** ٬انقر فوق الزر الخاص بالخيار المطلوب .

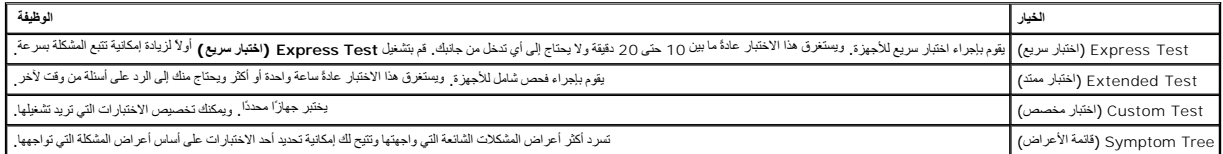

.<br>2 إذا واجهت مشكلة أثناء لجراء أحد الاختبارات، فسوف تظهر رسالة تحمل كود الخطأ ووصفًا للمشكلة واتفع الإرشادات التي تظهر على الشاشة.

3 إذا قدت بلجراء اختبار من الخيار Custom Test (الختبار مغصص) لو Symptom Tree (قائمة الأعراض)، فائر فوق علامة التبويب المناسبة الموضحة في الجول التالمي للاطلاع على مزيد من العلول الذلق للاطلاع على مزيد من المعلومات

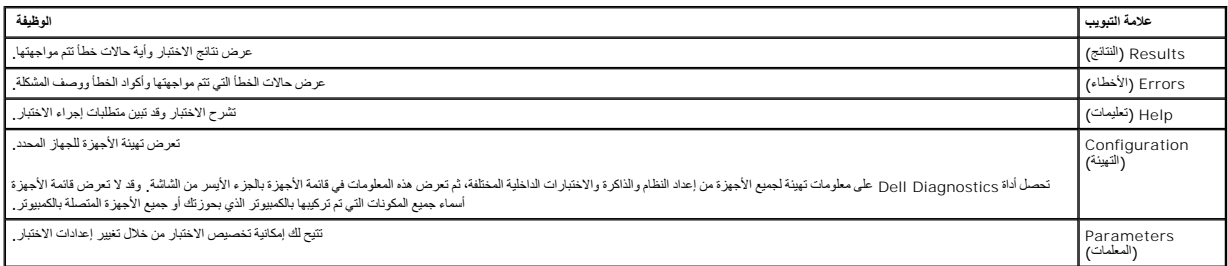

4. عند اكتمال الاختبارات ٬إذا كنت تقوم بتشغيل أداة Diagnostics Dell من قرص *Utilities and Drivers )ƓǘǛƃǃ әәƞҗƹ(*  فقم بإزالة القرص .

5. أغلق شاشة الاختبار للعودة إلى شاشة **Menu Main** )القائمة الرئيسية) .للخروج من أداة Diagnostics Dell وإعادة تشغيل الكمبيوتر ٬قم بإغلاق شاشة **Menu Main** )القائمة الرئيسية) .

# <span id="page-6-0"></span>**أكواد مصباح زر الطاقة**

تعطي مصابيح التشخيص مزيدًا من المعلومات حول حالة النظام، ولكن التالي مع التشابي المنهوم التشار موضح بالجنول الذي التالي حالات مصابيح الطاقة.

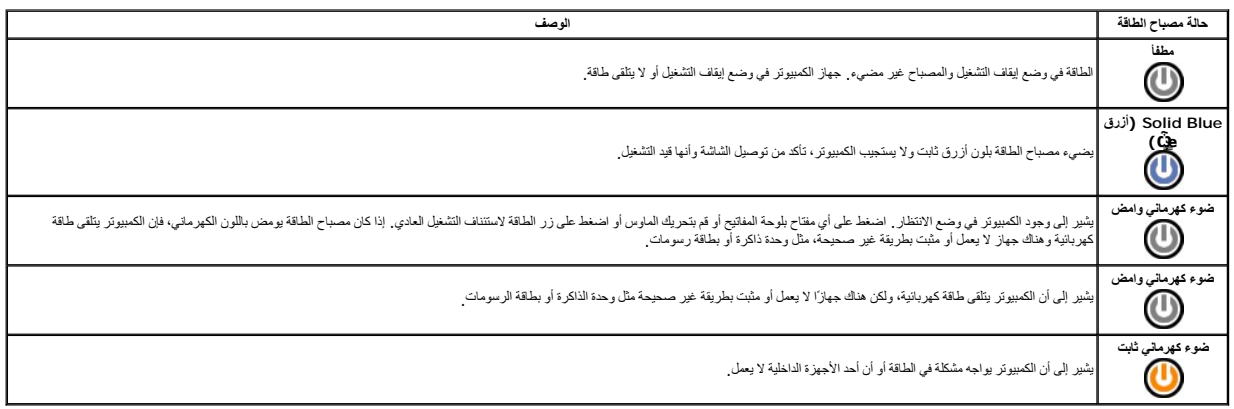

# <span id="page-6-1"></span>**أكواد صوت التنبيه**

إذا تخر على الشائد حن رسائل الخط الثاء عليه AraT (الاختبار الذاتي عنديد الشكل الفائد التي التيه التي الشكلة ال كسوء المجامع المستقل الشكل المجموعة التي الشكل وسرد الجول الثالي اكول مستقل المجموعة التي المستقل المستقل المس

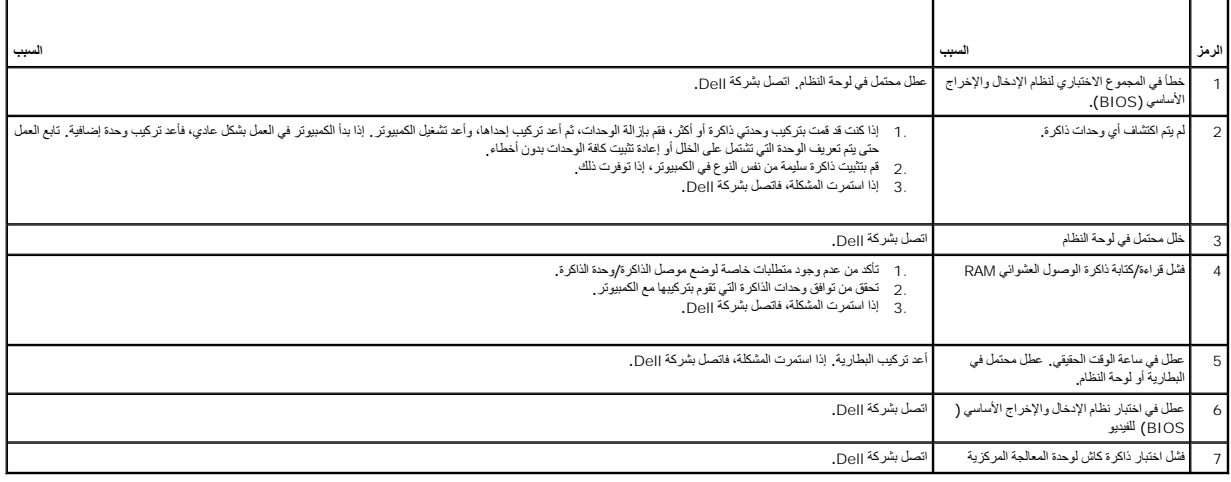

# **إزالة الأجزاء وإعادة تركيبها**

**دليل خدمة s 230™Vostro ™Dell—جهاز الكمبيوتر العمودي الرفيع** 

<span id="page-8-0"></span>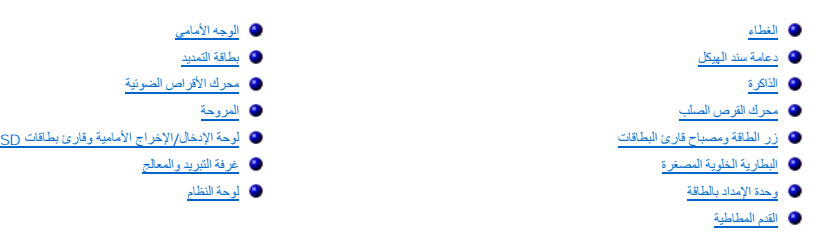

# <span id="page-9-2"></span><span id="page-9-1"></span>**المواصفات**

<span id="page-9-7"></span><span id="page-9-6"></span><span id="page-9-5"></span><span id="page-9-4"></span><span id="page-9-3"></span>**الشبكة**

**دليل خدمة s 230™Vostro ™Dell—جهاز الكمبيوتر العمودي الرفيع** 

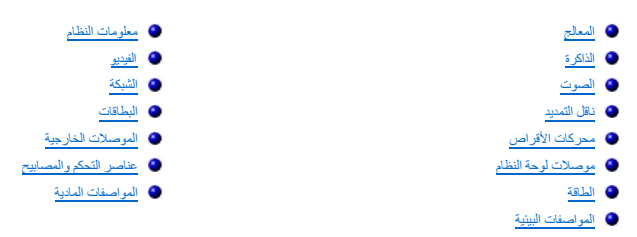

<span id="page-9-0"></span>م<mark>لاحظة</mark> : قدتظف العروض باختلاف المنطقة .لمزيد من المعلومات التي تتوانس التي تتوافى Start في Alelp and Support (التعليمات والدعم) وحدد الخيار اللازم لعرض معلومات حول الكمبيوتر.

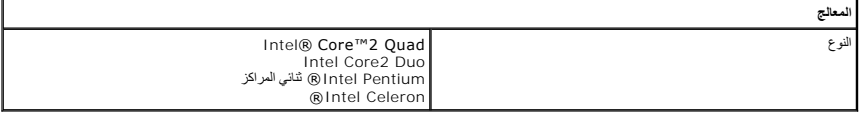

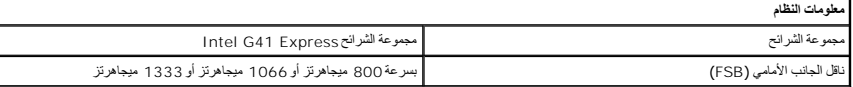

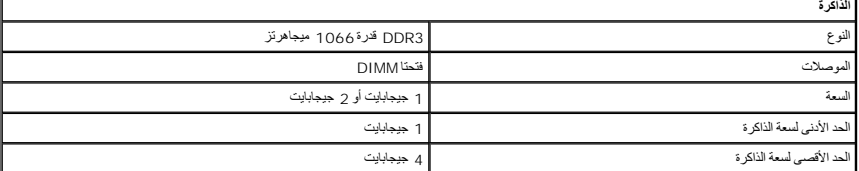

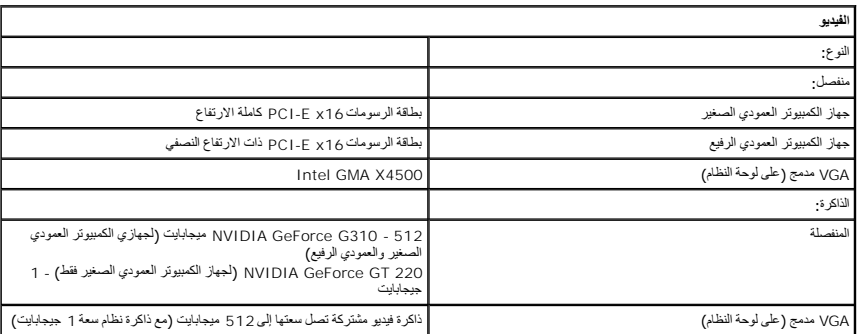

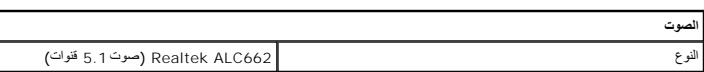

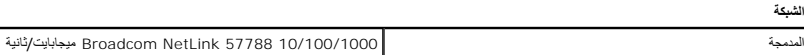

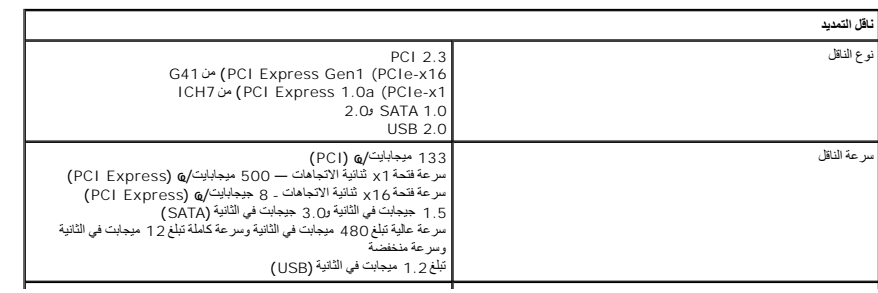

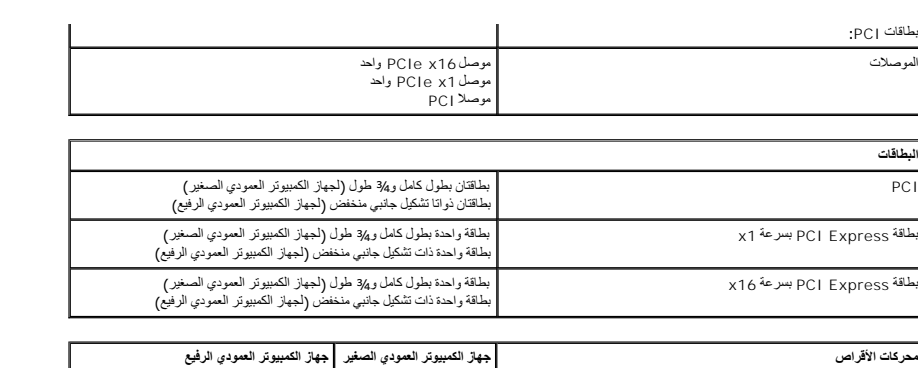

<span id="page-10-2"></span><span id="page-10-0"></span>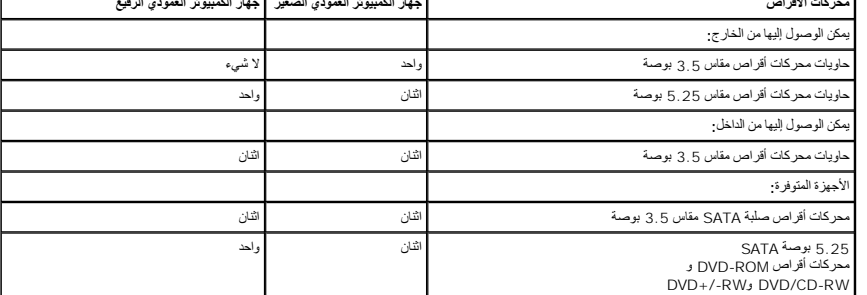

<span id="page-10-1"></span>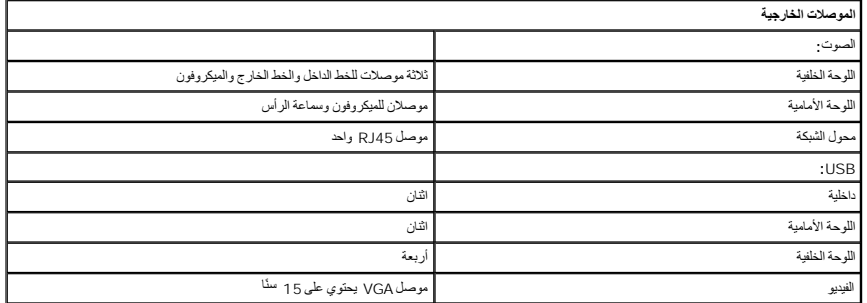

<span id="page-10-4"></span>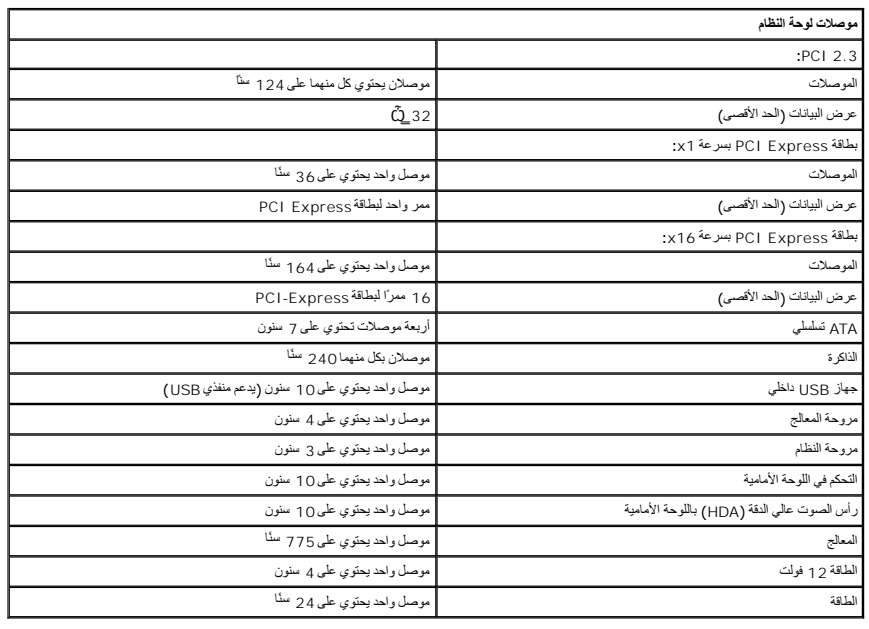

<span id="page-10-3"></span>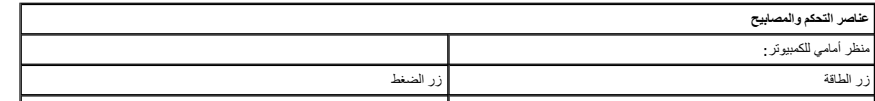

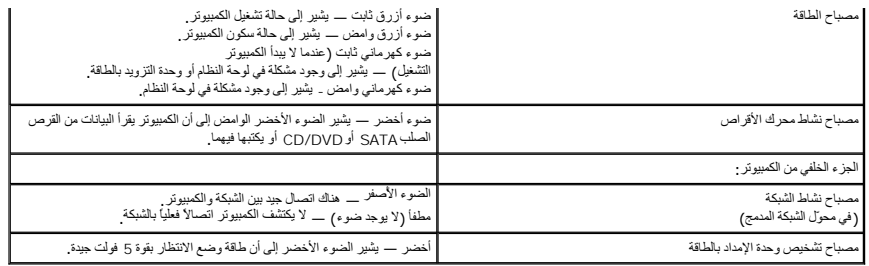

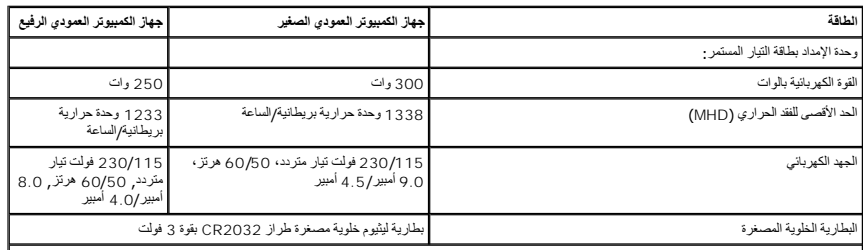

<span id="page-11-1"></span>**ملاحظة :**يتم حساب الفقد الحراري باستخدام تصنيف القدرة الكهربية بالوات لوحدة الإمداد بالطاقة.

<span id="page-11-2"></span><span id="page-11-0"></span>**ملاحظة :**انظر معلومات السلامة الواردة مع الكمبيوتر لمعرفة معلومات هامة لتعيين الجهد الكهربائي.

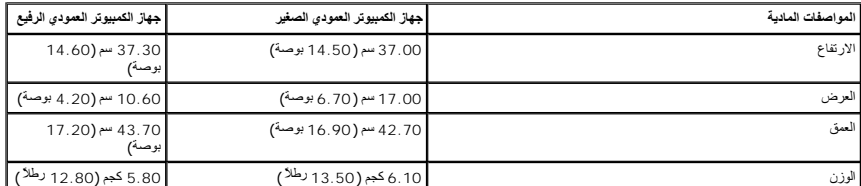

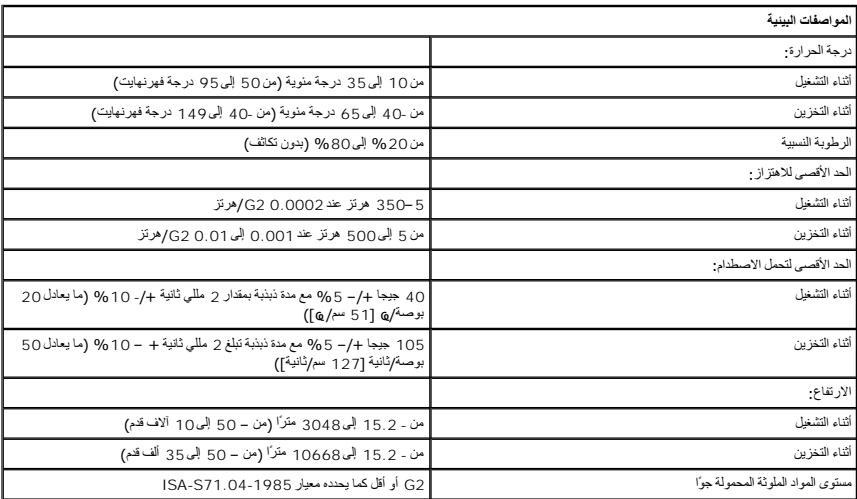

# **دعامة سند الهيكل**

**دليل خدمة s 230™Vostro ™Dell—جهاز الكمبيوتر العمودي الرفيع**

<span id="page-12-0"></span>تطير ؛ قبل التعامل مع الأجزاء الداخلية للكبيوتر، يرجى قراءة مطالعات المعامل المعامل المعامل الشارعة المعامل المعامل المعامل المعامل المعامل المعامل المعامل المعامل المعامل المعامل المعامل المعامل المعامل المعامل المعامل ا

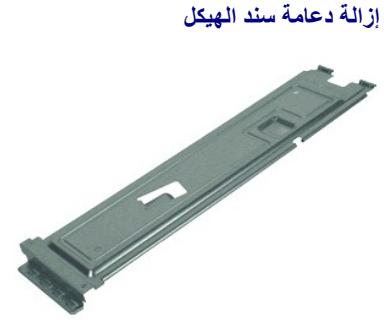

**ملاحظة:** قد تحتاج إلى تثبيت برنامج Player ®Flash ®Adobe من موقع الويب **com.Adobe** لعرض الرسوم التوضيحية الواردة أدناه.

- - 1. اتبع الإجراءات الواردة في قسم [قبل التعامل مع الأجزاء الداخلية للكمبيوتر](file:///C:/data/systems/vos230/ar/sm/st/work.htm#before) . 2. قم بإزالة [الغطاء](file:///C:/data/systems/vos230/ar/sm/st/st_Cover.htm) . 3. قم بإزالة المسمار الذي يثبت دعامة سند الهيكل بالكمبيوتر .
		- - 4. قم برفع دعامة السند وإزالتها من الكمبيوتر .

#### **إعادة تركيب دعامة سند الهيكل**

لإعادة تركيب دعامة سند الهيكل ٬قم بإجراء الخطوات الواردة أعلاه بترتيب عكسي .

# **المروحة دليل خدمة s 230™Vostro ™Dell—جهاز الكمبيوتر العمودي الرفيع**

<span id="page-13-0"></span>تطير ؛ قبل التعامل مع الأجزاء الداخلية للكبيوتر، يرجى قراءة مطالعات المعامل المعامل المعامل الشارعة المعامل المعامل المعامل المعامل المعامل المعامل المعامل المعامل المعامل المعامل المعامل المعامل المعامل المعامل المعامل ا

# **إزالة المروحة**

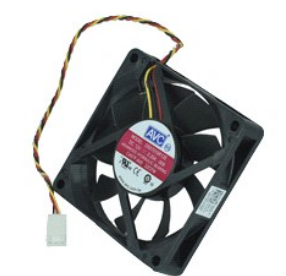

**ملاحظة:** قد تحتاج إلى تثبيت برنامج Player ®Flash ®Adobe من **com.Adobe** لعرض الرسوم التوضيحية الواردة أدناه.

- .1 اتبع الإجراءات الواردة في قسم <u>قبل الت</u>علم<u>ل مع الأجزاء الداخلية للكسيرة .</u><br>2 ـ 2 ـ قبلا بالإجراءات الوالد.<br>3 ـ قم بلالله ال<u>ديم الأسلسي</u><br>4 ـ قم بلالله دعامة عنند الهيئكل .<br>6 ـ قم بفصل كيل المروحة عن لوحة الفظام .<br>6
	-
	-
	-
	-
	-
	- 7. قم بإزالة كبل المروحة من الألسنة الموجودة بالكمبيوتر .

8. قم بفك المسامير التي تثبت المروحة بجهاز الكمبيوتر .

9. قم بإزالة المروحة من الكمبيوتر .

#### **إعادة تركيب المروحة**

لإعادة تركيب المروحة ٬قم بإجراء الخطوات الواردة أعلاه بترتيب عكسي .

# **البطارية الخلوية المصغرة**

**دليل خدمة s 230™Vostro ™Dell—جهاز الكمبيوتر العمودي الرفيع**

<span id="page-14-0"></span>تطير ؛ قبل التعامل مع الأجزاء الداخلية للكبيوتر، يرجى قراءة مطالعات المعامل المعامل المعامل الشارعة المعامل المعامل المعامل المعامل المعامل المعامل المعامل المعامل المعامل المعامل المعامل المعامل المعامل المعامل المعامل ا

**إزالة البطارية الخلوية المصغرة** 

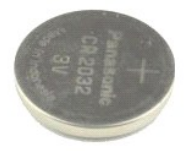

**ملاحظة:** قد تحتاج إلى تثبيت برنامج Player ®Flash ®Adobe من **com.Adobe** لعرض الرسوم التوضيحية الواردة أدناه.

- - -
- . 1 التبع الإجراءات الواردة في قسم <u>قبل الت</u>عام<u>ل مع الأجزاء الداخلية للكمبيرة .</u><br>. 2 2 قبر الله ال<u>نطاء .</u><br>. 3 2 قبر الله العربية الأس<mark>اسي.</mark><br>. 4 ـ 2 قبر الله د<u>عامة منذ البيكل</u> .<br>. 5 اضغط على قفل التحرير لتحرير ا
	- 6. قم بإزالة البطارية من الكمبيوتر .

# **إعادة تركيب البطارية الخلوية المصغرة**

لإعادة تركيب البطارية الخلوية المصغرة ٬قم بإجراء الخطوات الواردة أعلاه بترتيب عكسي .

# **الغطاء**

**دليل خدمة s 230™Vostro ™Dell—جهاز الكمبيوتر العمودي الرفيع**

<span id="page-15-0"></span>تطير ؛ قبل التعامل مع الأجزاء الداخلية للكبيوتر، يرجى قراءة مطالعات المعامل المعامل المعامل الشارعة المعامل المعامل المعامل المعامل المعامل المعامل المعامل المعامل المعامل المعامل المعامل المعامل المعامل المعامل المعامل ا

#### **إزالة الغطاء**

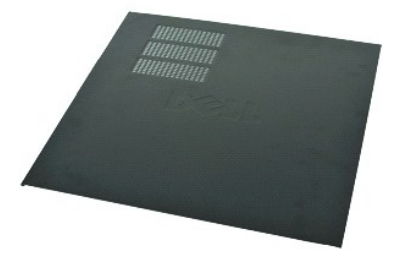

**ملاحظة:** قد تحتاج إلى تثبيت برنامج Player ®Flash ®Adobe من موقع الويب **com.Adobe** لعرض الرسوم التوضيحية الواردة أدناه.

- 
- 1. اتبع الإجراءات الواردة في قسم [قبل التعامل مع الأجزاء الداخلية للكمبيوتر](file:///C:/data/systems/vos230/ar/sm/st/work.htm#before) . 2. قم بإزالة المسامير اللولبية التي تثبت الغطاء بالكمبيوتر .
	- 3. حرك الغطاء تجاه الجانب الخلفي من الكمبيوتر .
		- 4. ارفع الغطاء وقم بإزالته من الكمبيوتر .

# **إعادة تركيب الغطاء**

لإعادة تركيب الغطاء ٬قم بإجراء الخطوات الواردة أعلاه بترتيب عكسي .

# **بطاقة (بطاقات) التمديد**

**دليل خدمة s 230™Vostro ™Dell—جهاز الكمبيوتر العمودي الرفيع**

<span id="page-16-0"></span>تطير ؛ قبل التعامل مع الأجزاء الداخلية للكبيوتر، يرجى قراءة مطالعات المراقب المعامل المسابق المعامل المساحة المسلمة، انظر الصفحة الرنيسية للتوافق مع اللوانح التنظيمية على الموقع على اللوانح التنظيمية على الموقع على الموقع

**إزالة بطاقة تمديد**

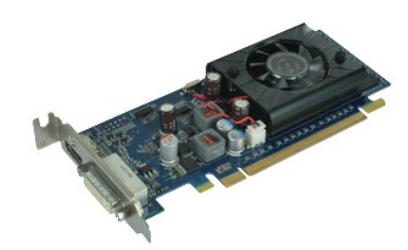

**ملاحظة:** قد تحتاج إلى تثبيت برنامج Player ®Flash ®Adobe من موقع الويب **com.Adobe** لعرض الرسوم التوضيحية الواردة أدناه.

- - -
- 1. اتبع الإجراءات الواردة في قسم [قبل التعامل مع الأجزاء الداخلية للكمبيوتر](file:///C:/data/systems/vos230/ar/sm/st/work.htm#before) . 2. قم بإزالة [الغطاء](file:///C:/data/systems/vos230/ar/sm/st/st_Cover.htm) . 3. قم بإزالة [دعامة سند الهيكل](file:///C:/data/systems/vos230/ar/sm/st/st_Chassis_Bracket.htm) . 4. امسك البطاقة من ركنيها العلويين وقم بإخراجها من الموصل الخاص بها .

**إعادة تركيب بطاقات التمديد**

لإعادة تركيب بطاقة تمديد ٬قم بإجراء الخطوات الواردة أعلاه بترتيب عكسي .

# **الوجه الأمامي دليل خدمة s 230™Vostro ™Dell—جهاز الكمبيوتر العمودي الرفيع**

<span id="page-17-0"></span>تطير ؛ قبل التعامل مع الأجزاء الداخلية للكبيوتر، يرجى قراءة مطالعات المعامل المعامل المعامل الشارعة المعامل المعامل المعامل المعامل المعامل المعامل المعامل المعامل المعامل المعامل المعامل المعامل المعامل المعامل المعامل ا

**إزالة الوجه الأمامي**

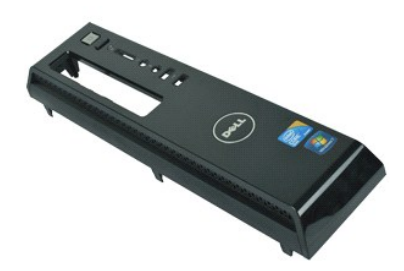

**ملاحظة:** قد تحتاج إلى تثبيت برنامج Player ®Flash ®Adobe من موقع الويب **com.Adobe** لعرض الرسوم التوضيحية الواردة أدناه.

- 
- 1. اتبع الإجراءات الواردة في قسم [قبل التعامل مع الأجزاء الداخلية للكمبيوتر](file:///C:/data/systems/vos230/ar/sm/st/work.htm#before) . 2. قم بإزالة [الغطاء](file:///C:/data/systems/vos230/ar/sm/st/st_Cover.htm) . 3. ارفع مشابك التثبيت بعيدًا عن الهيكل المعدني لتحرير الوجه من الكمبيوتر .
- - 4. قم بتدوير الوجه وتحريره من الكمبيوتر .

# **إعادة تركيب الوجه الأمامي**

لإعادة تركيب الوجه الأمامي ٬قم بإجراء الخطوات المذكورة أعلاه بترتيب عكسي .

#### **لوحة الإدخال/الإخراج الأمامية وقارئ بطاقات SD دليل خدمة s 230™Vostro ™Dell—جهاز الكمبيوتر العمودي الرفيع**

<span id="page-18-0"></span>تطير ؛ قبل التعامل مع الأجزاء الداخلية للكبيوتر، يرجى قراءة مطالعات المراقب المعامل المسابق المعامل المساحة المسلمة، انظر الصفحة الرنيسية للتوافق مع اللوانح التنظيمية على الموقع على اللوانح التنظيمية على الموقع على الموقع

# **إزالة لوحة الإدخال/الإخراج الأمامية وقارئ بطاقات SD**

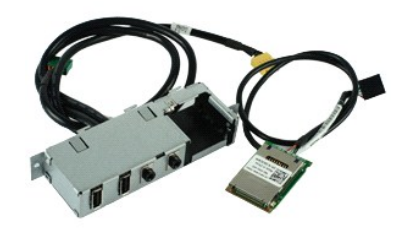

**ملاحظة:** قد تحتاج إلى تثبيت برنامج Player ®Flash ®Adobe من **com.Adobe** لعرض الرسوم التوضيحية الواردة أدناه.

- -
	-
	-
	-
- .1 التي الإجراءات الواردة في قدم <u>قبل الت</u>علم<u>ل م</u>م الأجزاء الداخلية للكمبيوتر .<br>2 . 2 في م باز القاطف .<br>3 . 2 في م باز الله المطلب .<br>4 . 3 في باز الة ديكم الأكثر أن المسلم .<br>5 . 4 في باز الة كيلات زر الطلقة ومصيل .<br>6 . 2
	-
	- 9. قم بفك الكبلات من مشابك التوجيه الخاصة بها بالهيكل .
	- 01. قم بإزالة المسمامير التي تثبت لوحة الإدخال/الإخراج بالكمبيوتر .
- 11. حرك لوحة الإدخال/الإخراج برفق تجاه الجانب السفلي من الكمبيوتر وقم بإزالتها من الهيكل .
	- 21. قم بتحرير مشبكي التثبيت وادفع قارئ بطاقات SD لأعلى .
	- 31. قم بإزالة قارئ بطاقات SD من دعامة لوحة الإدخال/الإخراج .

# **إعادة تركيب لوحة الإدخال/الإخراج الأمامية وقارئ بطاقات SD**

لإعادة تركيب لوحة الإدخال/الإخراج الأمامية وقارئ بطاقات SD ٬قم بإجراء الخطوات الواردة أعلاه بترتيب عكسي .

# **محرك القرص الصلب دليل خدمة s 230™Vostro ™Dell—جهاز الكمبيوتر العمودي الرفيع**

<span id="page-19-0"></span>تطير ؛ قبل التعامل مع الأجزاء الداخلية للكبيوتر، يرجى قراءة مطالعات المعامل المعامل المعامل الشارعة المعامل المعامل المعامل المعامل المعامل المعامل المعامل المعامل المعامل المعامل المعامل المعامل المعامل المعامل المعامل ا

#### **إزالة محرك القرص الصلب**

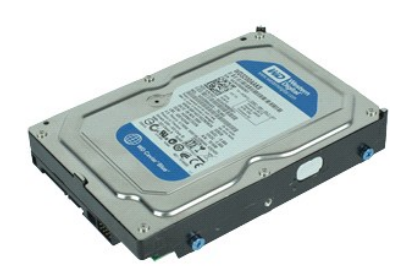

**ملاحظة:** قد تحتاج إلى تثبيت برنامج Player ®Flash ®Adobe من موقع الويب **com.Adobe** لعرض الرسوم التوضيحية الواردة أدناه.

- - -
- .1 اتبع الإجراءات الواردة في قسم <u>قبل الت</u>عام<u>ل مع الأجزاء الداخلية للكمبيوتر .</u><br>2. قم بإزالة [الغطاء](file:///C:/data/systems/vos230/ar/sm/st/st_Cover.htm)<br>3. قم بإزالة الفريعة الأمامي.<br>4. قم بإزالة دعامة سند ال<u>بيانا.</u><br>5. افصل كبل الطاقة وكابل البيانات عن محرك القرص الصلب .

6. اضغط مع الاستمرار على مزلاج تحرير محرك القرص الصلب وادفع محرك القرص الصلب تجاه الجانب الخلفي للكمبيوتر .

7. قم برفع وإزالة محرك القرص الصلب من حاوية المحركات .

#### **إعادة تركيب محرك القرص الصلب**

لإعادة تركيب محرك القرص الصلب ٬قم بإجراء الخطوات الواردة أعلاه بترتيب عكسي .

# **غرفة التبريد والمعالج**

**دليل خدمة s 230™Vostro ™Dell—جهاز الكمبيوتر العمودي الرفيع**

<span id="page-20-0"></span>تطير ؛ قبل التعامل مع الأجزاء الداخلية للكبيوتر، يرجى قراءة مطالعات المعامل المعامل المعامل الشارعة المعامل المعامل المعامل المعامل المعامل المعامل المعامل المعامل المعامل المعامل المعامل المعامل المعامل المعامل المعامل ا

# **إزالة غرفة التبريد والمعالج**

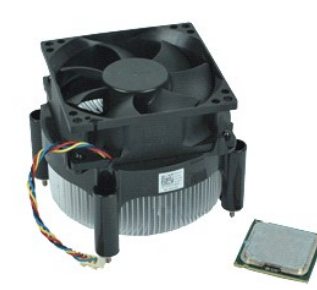

**ملاحظة:** قد تحتاج إلى تثبيت برنامج Player ®Flash ®Adobe من **com.Adobe** لعرض الرسوم التوضيحية الواردة أدناه.

- -
	- 1. اتبع الإجراءات الواردة في قسم [قبل التعامل مع الأجزاء الداخلية للكمبيوتر](file:///C:/data/systems/vos230/ar/sm/st/work.htm#before) . 2. قم بإزالة [الغطاء](file:///C:/data/systems/vos230/ar/sm/st/st_Cover.htm) . 3. قم بإزالة [دعامة سند الهيكل](file:///C:/data/systems/vos230/ar/sm/st/st_Chassis_Bracket.htm) . 4. افصل كبل غرفة التبريد عن لوحة النظام .
		-
- 5. قم بفك مسامير التثبيت التي تثبت مجموعة غرفة التبريد والمروحة بلوحة النظام .
- 6. قم برفع مجموعة غرفة التبريد وإخراجها من الكمبيوتر .ضع المجموعة على سطح عمل نظيف بحيث تتجه المروحة لأسفل ويكون اتجاه الجزء السفلي لأعلى .
	- 7. اضغط لأسفل وحرك الذراع لتحرير غطاء المعالج .
		- 8. ارفع غطاء المعالج .
	- 9. ارفع المعالج وقم بإزالته برفق من القابس الخاص به ٬وضعه في حاوية مضادة للكهرباء الإستاتيكية .

# **إعادة تركيب غرفة التبريد والمعالج**

لإعادة تركيب غرفة التبريد والمعالج ٬قم بإجراء الخطوات الواردة أعلاه بترتيب عكسي .

# **الذاكرة دليل خدمة s 230™Vostro ™Dell—جهاز الكمبيوتر العمودي الرفيع**

<span id="page-21-0"></span>تطير ؛ قبل التعامل مع الأجزاء الداخلية للكبيوتر، يرجى قراءة مطالعات المعامل المعامل المعامل الشارعة المعامل المعامل المعامل المعامل المعامل المعامل المعامل المعامل المعامل المعامل المعامل المعامل المعامل المعامل المعامل ا

# **إزالة وحدة ذاكرة**

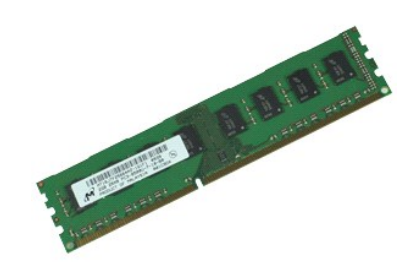

**ملاحظة:** قد تحتاج إلى تثبيت برنامج Player ®Flash ®Adobe من موقع الويب **com.Adobe** لعرض الرسوم التوضيحية الواردة أدناه.

- 
- 1. اتبع الإجراءات الواردة في قسم [قبل التعامل مع الأجزاء الداخلية للكمبيوتر](file:///C:/data/systems/vos230/ar/sm/st/work.htm#before) . 2. قم بإزالة [الغطاء](file:///C:/data/systems/vos230/ar/sm/st/st_Cover.htm) . 3. اضغط على مشبك التثبيت بكل طرف بموصل وحدة الذاكرة لتحرير الوحدة من الكمبيوتر .
	- 4. قم بإزالة وحدة الذاكرة من الكمبيوتر .

# **إعادة تركيب وحدة ذاكرة**

لإعادة تركيب وحدة ذاكرة ٬قم بإجراء الخطوات الواردة أعلاه بترتيب عكسي .

# **محرك الأقراص الضوئية دليل خدمة s 230™Vostro ™Dell—جهاز الكمبيوتر العمودي الرفيع**

<span id="page-22-0"></span>تطير ؛ قبل التعامل مع الأجزاء الداخلية للكبيوتر، يرجى قراءة مطالعات المعامل المعامل المعامل الشارعة المعامل المعامل المعامل المعامل المعامل المعامل المعامل المعامل المعامل المعامل المعامل المعامل المعامل المعامل المعامل ا

#### **إزالة محرك الأقراص الضوئية**

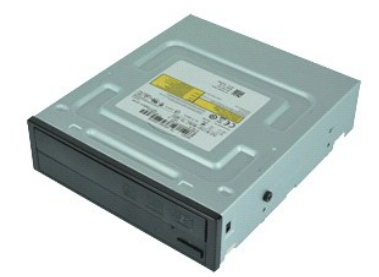

**ملاحظة:** قد تحتاج إلى تثبيت برنامج Player ®Flash ®Adobe من موقع الويب **com.Adobe** لعرض الرسوم التوضيحية الواردة أدناه.

- - -
- 1. اتبع الإجراءات الواردة في قسم [قبل التعامل مع الأجزاء الداخلية للكمبيوتر](file:///C:/data/systems/vos230/ar/sm/st/work.htm#before) . 2. قم بإزالة [الغطاء](file:///C:/data/systems/vos230/ar/sm/st/st_Cover.htm) . 3. قم بإزالة [الوجه الأمامي](file:///C:/data/systems/vos230/ar/sm/st/st_Front_Bezel.htm) . 4. قم بإزالة [دعامة سند الهيكل](file:///C:/data/systems/vos230/ar/sm/st/st_Chassis_Bracket.htm) . 5. افصل كبل الطاقة وكابل البيانات عن محرك الأقراص الضوئية .

6. اضغط مع الاستمرار على مزلاج تحرير محرك الأقراص ٬ثم حرك محرك الأقراص الضوئية خلال الوجه الأمامي وإلى خارج الكمبيوتر.

#### **إعادة تركيب محرك الأقراص الضوئية**

لإعادة تركيب محرك الأقراص الضوئية ٬قم بتنفيذ الخطوات الواردة أعلاه بترتيب عكسي .

# **زر الطاقة ومصباح قارئ البطاقات**

**دليل خدمة s 230™Vostro ™Dell—جهاز الكمبيوتر العمودي الرفيع**

<span id="page-23-0"></span>تطير ؛ قبل التعامل مع الأجزاء الداخلية للكبيوتر، يرجى قراءة مطالعات المعامل المعامل المعامل الشارعة المعامل المعامل المعامل المعامل المعامل المعامل المعامل المعامل المعامل المعامل المعامل المعامل المعامل المعامل المعامل ا

# **إزالة زر الطاقة ومصباح قارئ البطاقات**

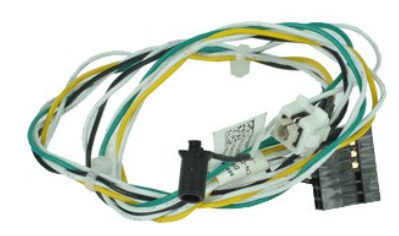

**ملاحظة:** قد تحتاج إلى تثبيت برنامج Player ®Flash ®Adobe من **com.Adobe** لعرض الرسوم التوضيحية الواردة أدناه.

- 
- .1 التي الإجراء العالم الرادة في قدم ق<u>بل الت</u>عامل مع الأجزاء الداخلية للكمبيوتر.<br>2 ـ 2 ـ قد بلالة الفطاء ـ الشركة ـ في المسلم التي تطلع المسلم التي تطلع التي تطلع المسلم .<br>.4 ـ قم بلالة دعامة سند البيكل.<br>.4 ـ اضغط على ال
	-
	-
	-
- 

7. قم بفك كبلات زر الطاقة ومصباح قارئ البطاقات من مشبك التوجيه .

8. افصل كبلات زر الطاقة ومصباح قارئ البطاقات عن لوحة النظام وقم بإزالتها من الكمبيوتر .

# **إعادة تركيب زر الطاقة ومصباح قارئ البطاقات**

لإعادة تركيب زر الطاقة ومصباح قارئ البطاقات ٬قم بإجراء الخطوات الواردة أعلاه بترتيب عكسي .

# **وحدة الإمداد بالطاقة**

**دليل خدمة s 230™Vostro ™Dell—جهاز الكمبيوتر العمودي الرفيع**

<span id="page-24-0"></span>تطير ؛ قبل التعامل مع الأجزاء الداخلية للكبيوتر، يرجى قراءة مطالعات المعامل المعامل المعامل الشارعة المعامل المعامل المعامل المعامل المعامل المعامل المعامل المعامل المعامل المعامل المعامل المعامل المعامل المعامل المعامل ا

# **إزالة وحدة الإمداد بالطاقة**

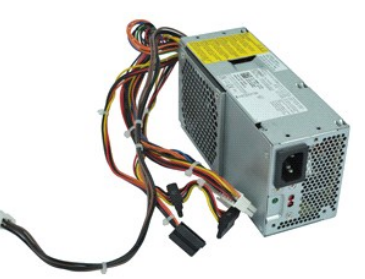

**ملاحظة:** قد تحتاج إلى تثبيت برنامج Player ®Flash ®Adobe من **com.Adobe** لعرض الرسوم التوضيحية الواردة أدناه.

- - -
- 1. اتبع الإجراءات الواردة في قسم [قبل التعامل مع الأجزاء الداخلية للكمبيوتر](file:///C:/data/systems/vos230/ar/sm/st/work.htm#before) . 2. قم بإزالة [الغطاء](file:///C:/data/systems/vos230/ar/sm/st/st_Cover.htm) . 3. قم بإزالة [دعامة سند الهيكل](file:///C:/data/systems/vos230/ar/sm/st/st_Chassis_Bracket.htm) . 4. قم بفصل جميع كبلات الطاقة عن لوحة النظام ومحركات الأقراص .

5. قم بإزالة المسامير التي تثبت وحدة الإمداد بالطاقة بالكمبيوتر .

. اضغط لأسفل على مزلاج تحرير وحدة الإمداد بالطاقة وحرك وحدة الإمداد بالطاقة للخلف قليلا ً 6.

7. قم بتدوير وحدة الإمداد بالطاقة بعيدًا عن الهيكل وارفعها لأعلى إلى خارج الكمبيوتر .

# **إعادة تركيب وحدة الإمداد بالطاقة**

لإعادة تركيب وحدة الإمداد بالطاقة ٬قم بإجراء الخطوات الواردة أعلاه بترتيب عكسي .

# **القدم المطاطية**

**دليل خدمة s 230™Vostro ™Dell—جهاز الكمبيوتر العمودي الرفيع**

<span id="page-25-0"></span>تطير ؛ قبل التعامل مع الأجزاء الداخلية للكبيوتر، يرجى قراءة مطالعات المعامل المعامل المعامل الشارعة المعامل المعامل المعامل المعامل المعامل المعامل المعامل المعامل المعامل المعامل المعامل المعامل المعامل المعامل المعامل ا

# **فك القدم المطاطية**

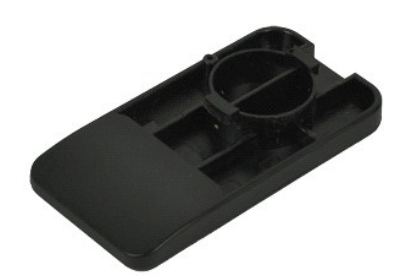

**ملاحظة:** قد تحتاج إلى تثبيت برنامج Player ®Flash ®Adobe من موقع الويب **com.Adobe** لعرض الرسوم التوضيحية الواردة أدناه.

- .1 اتبع الإجراءات الواردة في قسم <u>قبل الت</u>عامل مع الأجزاء الداخلية للكمبيوتر .<br>2. 2. قم بإزالة [الغطاء](file:///C:/data/systems/vos230/ar/sm/st/st_Cover.htm) .<br>3. قم بإزالة دعامة سند ال<u>هيكل .</u><br>4. قم بإزالة <sub>و</sub>حدة الإمداد بالطاقة .<br>5. أدر القم المطاطية وقم بفكها من الكمبيوتر .
	- -
	-

# **إعادة تركيب القدم المطاطية**

لإعادة تركيب القدم المطاطية ٬قم بإجراء الخطوات المذكورة أعلاه بترتيب عكسي .

# **لوحة النظام**

**دليل خدمة s 230™Vostro ™Dell—جهاز الكمبيوتر العمودي الرفيع**

<span id="page-26-0"></span>تطير ؛ قبل التعامل مع الأجزاء الداخلية للكبيوتر، يرجى قراءة مطالعات المعامل المعامل المعامل الشارعة المعامل المعامل المعامل المعامل المعامل المعامل المعامل المعامل المعامل المعامل المعامل المعامل المعامل المعامل المعامل ا

# **إزالة لوحة النظام**

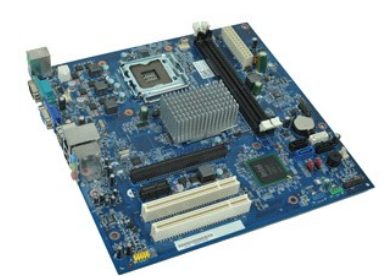

**ملاحظة:** قد تحتاج إلى تثبيت برنامج Player ®Flash ®Adobe من **com.Adobe** لعرض الرسوم التوضيحية الواردة أدناه.

- . 1 التيم الإجراءات الواردة في قسم <u>قبل الت</u>علم<u>ل م</u>ع الأجزاء الداخلية للكمبيوتر .<br>. 2 قم تقر الله الخطاء .<br>. 3 قم بلا الة داخلية منظر ال<u>ميلان</u> .<br>. 4 قم بلا الة ا<u>لذاكرة .</u><br>. 7 الضمل جميع الكبلات عن لوحة النظام
	-
	-
	-
	-
	-

8. قم بفك المسامير التي تثبت لوحة النظام بجهاز الكمبيوتر .

9. حرك لوحة النظام ناحية الجانب الأمامي للكمبيوتر وارفعها برفق إلى خارج الكمبيوتر .

#### **إعادة تركيب لوحة النظام**

لإعادة تركيب لوحة النظام ٬قم بإجراء الخطوات الواردة أعلاه بترتيب عكسي .

# **تخطيط لوحة النظام**

**دليل خدمة s 230™Vostro ™Dell—جهاز الكمبيوتر العمودي الرفيع**

<span id="page-27-0"></span>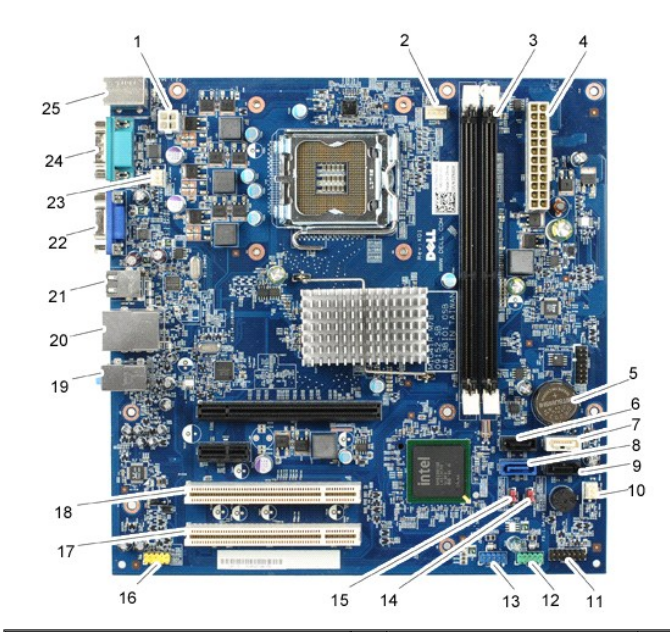

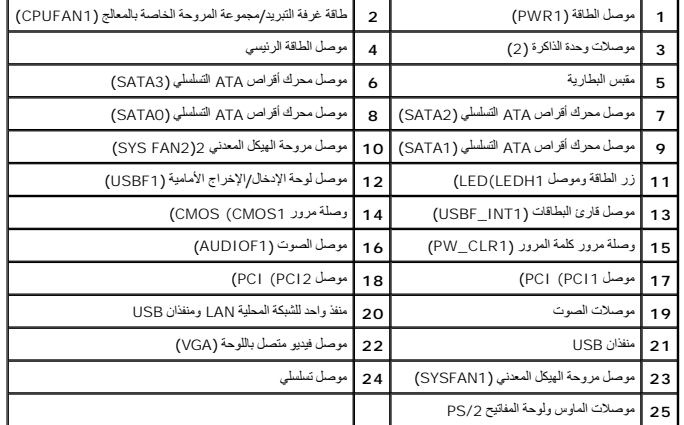

#### **التعامل مع جهاز الكمبيوتر دليل خدمة s 230™Vostro ™Dell—جهاز الكمبيوتر العمودي الرفيع**

- [قبل التعامل مع الأجزاء الداخلية للكمبيوتر](#page-28-1)
	- [الأدوات الموصى باستخدامها](#page-28-2) 
		- [إيقاف تشغيل الكمبيوتر](#page-28-3)
- [بعد التعامل مع الأجزاء الداخلية للكمبيوتر](#page-29-0)

#### <span id="page-28-1"></span>**قبل التعامل مع الأجزاء الداخلية للكمبيوتر**

<span id="page-28-0"></span>استعن بإرشادات السلامة التالية لمساعدتك على حملٍ٬ الكمبيوتر من الي كن مع كثم المساعدة كالمساعدة كالمساعدة كذلك باستك والمساعد المستند توفر الشروط الثالية:

<sub>l إ</sub>جراء الخطوات الواردة في قسم <u>التعامل مع الكمبيوتر .</u><br><sub>l 1</sub> قراءة معلومات الملامة الواردة مع الكمبيوتر .<br><sub>l إ</sub>مكانية إعادة تركيب أحد المكونات أو — في حالة شرائه بصورة منفصلة — تركيبه من خلال تنفيذ إجراءات الإزالة بترت

م<br>الحجر التخليل من الأجزاء الداخلية للكمبيوتر، يرجى قراءة مطومات السلامة الواسطى معلم الموسات المسلم الفراغ المسلمة، انظر الصفحة الرنيسية للتوافق مع اللوانح التنظيمية على اللوانح التنظيمية على الله الموانح التنظيمية على ا **.www.dell.com/regulatory\_compliance**

تنبيه. قدلا يمكن إجراء العنيد من عليات الإصلاح إلا براسطة فني خدمة متمعن فعند والمستعلم المستعمل المسلمة فقط كما هو مصرح في وثائق المنتج الذي بعرزتك، أو وفقا لتوجيهت فريق الخدمة المستوع المنتج الذي بعرزتك، أو وفقا لتوجيهت  $\triangle$ **والدعم الهاتفي أو المتوفر عبر الإنترنت .لا يغطي الضمان أي تلف ناتج عن إجراء أعمال صيانة غير معتمدة من قِبل Dell .يجب عليك قراءة واتباع تعليمات السلامة الواردة مع المنتج.**

ستجنب تفريغ الشحنات الإلكتروستاتيكية، قم بعزل نفسك أرضيًا باستخدام شريط معصم خاص العزل الأرضي أو لس مع شريط معصل موجود بالجزء الخلفي من الكمبيوتر بشكل دوري<sub>.</sub>

△ تنيه؛ تعامل مع المكونات والبطاقات بطر. لا تلمس المكون الموساء المعام المعام المعامل المعامل المسائل المعامي المسلم المعام المسلم المعام من الأطراف وليس من الأسلاف المعلاج من الأطراف وليس من الأسلاف المعلاج من الأطراف ول

تبيه. عنما تقوم بفصل احدائكبات، فم بسحبه من المرس المساسم المسافر المسلم المسلم المعامل التوقيم المناسم المسلم المسلم المسلم المسلم المسلم المسلم المسلم المسلم المسلم المسلم المسلم المسلم المسلم المسلم المسلم المسلم المسل

**ملاحظة:** قد تظهر ألوان جهاز الكمبيوتر الذي بحوزتك وبعض المكونات المحددة مختلفة عما هو موضح في هذا المستند .

لتجنب إتلاف الكمبيوتر ٬قم بإجراء الخطوات التالية قبل بدء التعامل مع الأجزاء الداخلية للكمبيوتر .

- . 1 تأكد من استواء سطح العمل ونظافته لتجنب تعرض غطاء الكمبيوتر للخدش.<br>. 2 قم بإ[يقاف تشغيل الكمبيوتر](#page-28-3) (انظر إي<u>قاف تشغيل الكمبيوتر</u>).
	-

**تنبيه :لفصل أحد كبلات الشبكة ٬قم أولا ًبفصل هذا الكابل عن الكمبيوتر ٬ثم قم بفصله عن الجهاز المتصل بالشبكة.**

Ø

- . 3 فم بفصل جميع كيلات الشيكة عن الكمبيوتر <sub>.</sub><br>1 فم بفصل الكمبيوتر و جميع الأجهزة المتصلة به من مأخذ القيار الكهرباني الخاصة بها <sub>.</sub><br>5 اضغط مع الاستمرار على زر الطاقة أنثاء فصل الكهرباء عن النظام من
	-

تنيه. قبل لس اي من الاجزاء الداخلية للكبيوتر، فم بعزل نفس ان شاعر من المعامل المعامل المعامل المعامل المعامل المعامل المعامل المعامل المعامل المعامل المعامل المعامل المعامل المعامل المعامل المعامل المعامل المعامل المعامل

#### <span id="page-28-2"></span>**الأدوات الموصى باستخدامها**

قد يتطلب تنفيذ الإجراءات الواردة في هذا المستند توفر الأدوات التالية:

l مفك صغير مستوي الحافة ا<br>1 مفك فيليبس l مخطاط بلاستيكي صغير <sup>l</sup> وسيطة خاصة ببرنامج تحديث BIOS Flash

#### <span id="page-28-3"></span>**إيقاف تشغيل الكمبيوتر**

**تنبيه :لتفادي فقد البيانات ٬قم بحفظ جميع الملفات المفتوحة وإغلاقها وإنهاء جميع البرامج المفتوحة قبل إيقاف تشغيل الكمبيوتر.**

- 1. قم بإيقاف نظام التشغيل بالطريقة التالية :
- <sup>l</sup> **في نظام التشغيل RVista Windows:**

انقر فوق **Start ) ̳ (┘ꜜ** ثم انقر فوق السهم في الزاوية اليمنى السفلية من قائمة **Start** )̳(┘ꜜ كما هو مبين أدناه ٬ثم انقر فوق **Down Shut )إيقاف التشغيل)**.

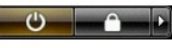

<sup>l</sup> **في نظام التشغيل XP ®Windows :**

انقر فوق **Start )̳** ¬**(┘ꜜComputer Off Turn )إيقاف تشغيل الكمبيوتر)**¬ **Off Turn )إيقاف التشغيل)** .

يتوقف الكمبيوتر عن العمل بعد اكتمال عملية إيقاف نظام التشغيل.

. 2 - تأكد من ايقاف تشغيل الكمبيوتر وجميع الأجهزة المتصلة به تلقائيًا عند إيقاف نظام التشغيل، اضغط مع الاستمرار على زر الطاقة لمدة 6 ثوان تقريبًا لإيقاف تشغيلها لمتصلة المتشغيل المتصلة المتصلة المتصلة المتصلة المتصلة به ا

# <span id="page-29-0"></span>**بعد التعامل مع الأجزاء الداخلية للكمبيوتر**

بعد استكمال أي من إجراءات إعادة التركيب ٬تأكد من توصيل أية أجهزة خارجية وبطاقات وكبلات قبل تشغيل الكمبيوتر.

1. أعد تركيب غطاء الكمبيوتر (انظر "[الغطاء](file:///C:/data/systems/vos230/ar/sm/st/st_Cover.htm)") .

# **تنبيه :لتوصيل كبل شبكة ٬قم أولا ًبتوصيل الكابل بجهاز الشبكة ٬ثم توصيله بالكمبيوتر.**

- 
- 
- .2 \_ قم بتوصيل أية كبلات هاتف أو شبكة بالكمبيوتر .<br>.3 \_ كم بتوصيل الكمبيوتر رجميع الأجهزة المتصلة به بملخذ الثوار الكهربائي الخاصة بها <sub>.</sub><br>.4 \_ كم بتشغ<u>ل</u> الكمبيوتر رجميع الأجهزة المتصلة به بملخذ الثوار الكهربائي الخاصة .